# Citation Searching in CrossFire Beilstein

DiscoveryGate<sup>sм</sup> Version 1.4 Participant's Guide

# Citation Searching in CrossFire Beilstein

DiscoveryGate<sup>SM</sup> Version 1.4 Participant's Guide

Elsevier MDL 14600 Catalina Street San Leandro, CA 94577

© Copyright 2004 MDL Information Systems, Inc. All rights reserved.

No part of this document may be reproduced by any means except as permitted in writing by MDL Information Systems, Inc.

Beilstein Database: Copyright © 1988-2004 Beilstein-Institut zur Förderung der Chemischen Wissenschaften licensed to Beilstein GmbH and MDL Information Systems GmbH. Used under permission from MDL Information Systems GmbH. All rights reserved.

U.S. GOVERNMENT RESTRICTED RIGHTS NOTICE

The materials are provided with RESTRICTED RIGHTS. Use, duplication or disclosure by: (i) the Department of Defense ("DOD") shall be subject to MDL Information System, Inc.'s standard commercial license and (ii) by any unit or agency of the U.S. Government other than the DOD, shall be governed by clause 52.227-19(c) of the FAR (or any successor regulations) and (iii) by NASA, shall be governed by clause 48 1827.405(a) (or any successor regulations) and, in any such case, the U.S. Government acquires only "restricted rights" in the materials. Contractor/Manufacturer is: MDL Information Systems, Inc. 14600 Catalina St., San Leandro, CA 94577.

MDL is a registered trademark and DiscoveryGate is a registered service mark in the United States, of MDL Information Systems, Inc. All other product and company names may be trademarks or registered trademarks of their respective holders in the United States and other countries.

### TABLE OF CONTENTS

### CITATION SEARCHING IN CROSSFRIE BEILSTEIN

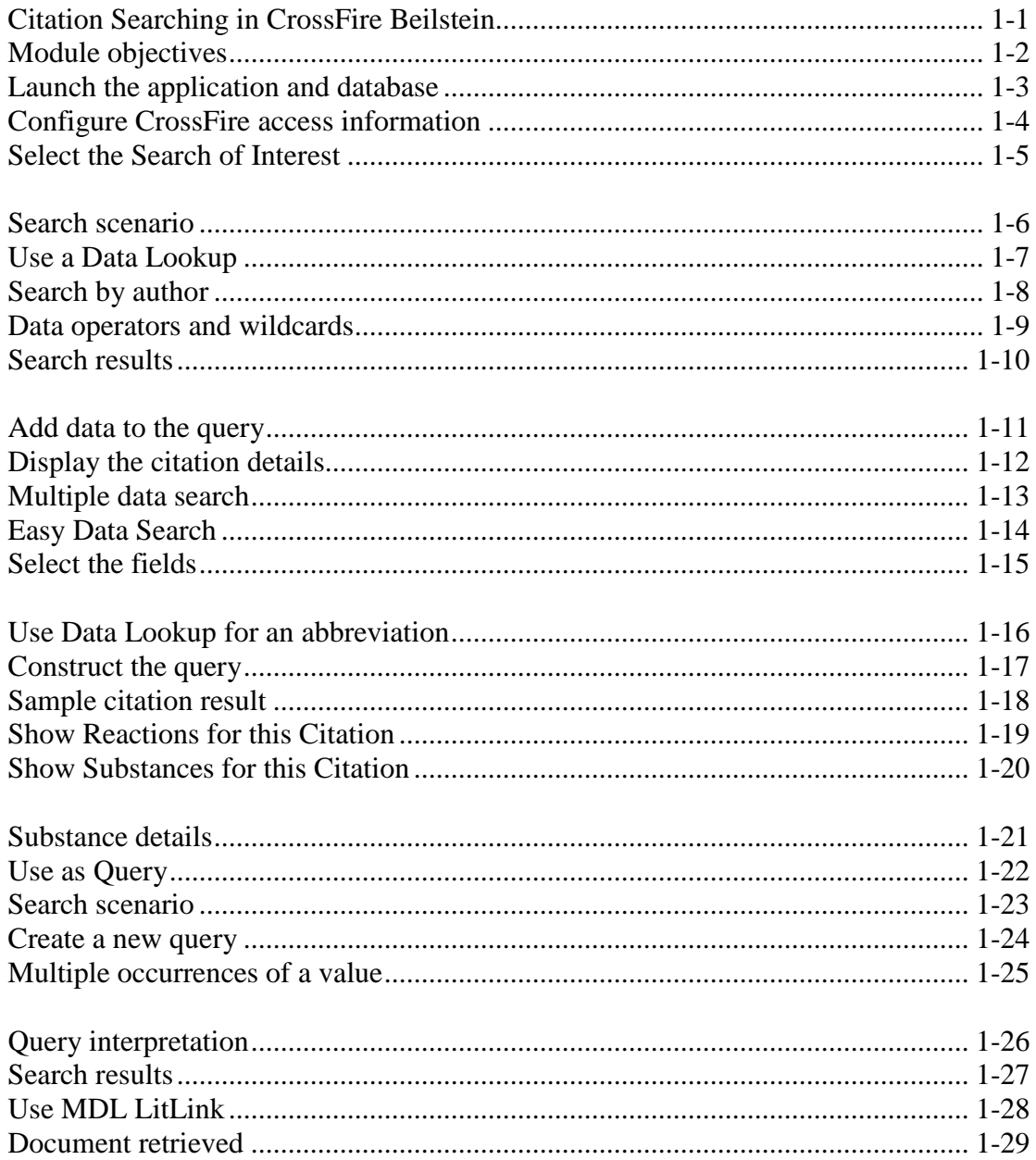

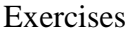

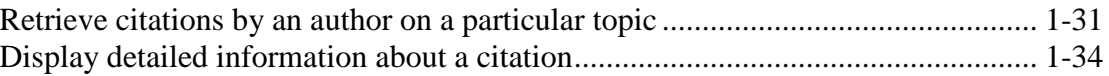

### **REFERENCE**

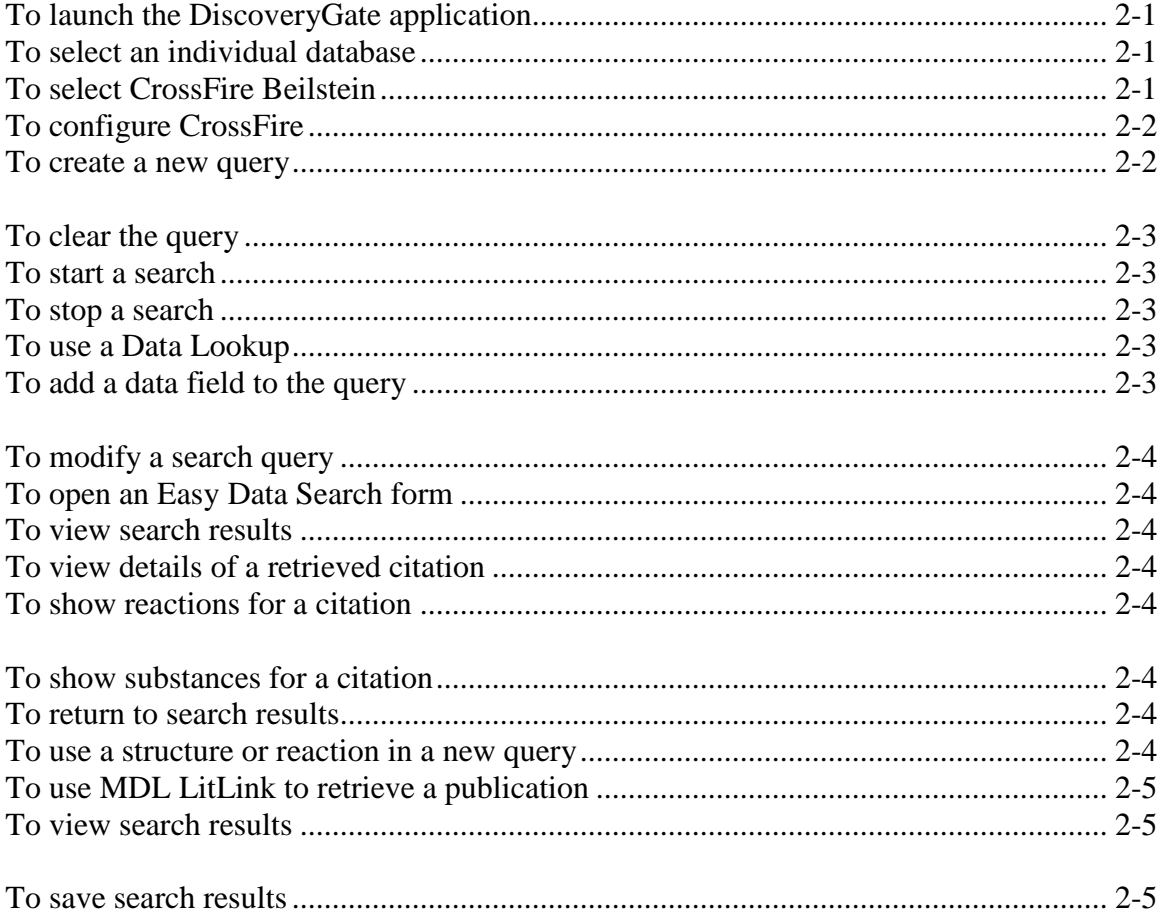

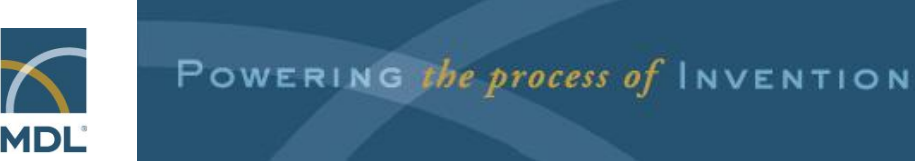

# **Citation Searching in CrossFire Beilstein**

#### *Key points*

- Welcome to the *Citation Searching in CrossFire Beilstein* module.
- In this module, we will present the basics required to retrieve citations from` the Beilstein database through DiscoveryGate using the MDL Database Browser.

### Module objectives

- $\Box$  Use various strategies to conduct a citation search
- $\Box$  Conduct a multiple data search to retrieve a list of citations
- $\Box$  Conduct a structure search to retrieve a list of citations
- **□** Use Data Lookup tables
- $\Box$  Use hyperlinks to access data from integrated sources

#### *Key points*

- This module demonstrates various strategies for retrieving a list of citations and associated information.
- You will learn how to conduct a data search over multiple fields.
- You will learn how to use a structure query to retrieve a list of citations.
- You will learn how and when to use a Data Lookup table.
- You will learn to how to use hyperlinks to access data from integrated sources.

#### Launch the application and database discoverygate. **Log into DiscoveryGate** about contact Your first stop for scientific<br>information and answers to **Applications X** Search **MDL: Compound Locator Select the MDL** A point inte<br>scie imm<br>and orig<br>pate<br>refe met<br>entr multiple<br>databases Submit a single query to access millions of structures<br>and millions of associated facts in all indexed databases **Database Browser** go discover for which you have a license. at once MDL<sup>®</sup> Database Browser Search Query an individual database: synthesis, bioactivity,<br>physical property, metabolism, toxicity or sourcing. individual<br>databases **MDL<sup>®</sup>**LitLink Direct ta Link to Link to over 20,000 journal titles and nate<br>B MDL Database Browser - Microsoft Internet Explorer **Select the CrossFire** discoverygate. **MDL**<sup>*d*</sup> database browser **Beilstein** chrismarth **database** ph Select a database or database family Chemistry Information **CrossFire Beilstein** (Dinformation **CrossFire Gmelin** *Dinformation*

### *Key points*

- *Notes*
- Launch the internet browser and enter the DiscoveryGate URL. To log in, enter your user name and password, and then click "go discover."
- DiscoveryGate uses the MDL Database Browser to search individual databases, such as CrossFire Beilstein.
- CrossFire Beilstein is one of the individual database selections. It is an essential source of information for generating leads, planning syntheses, and determining bioactivity and physical properties.

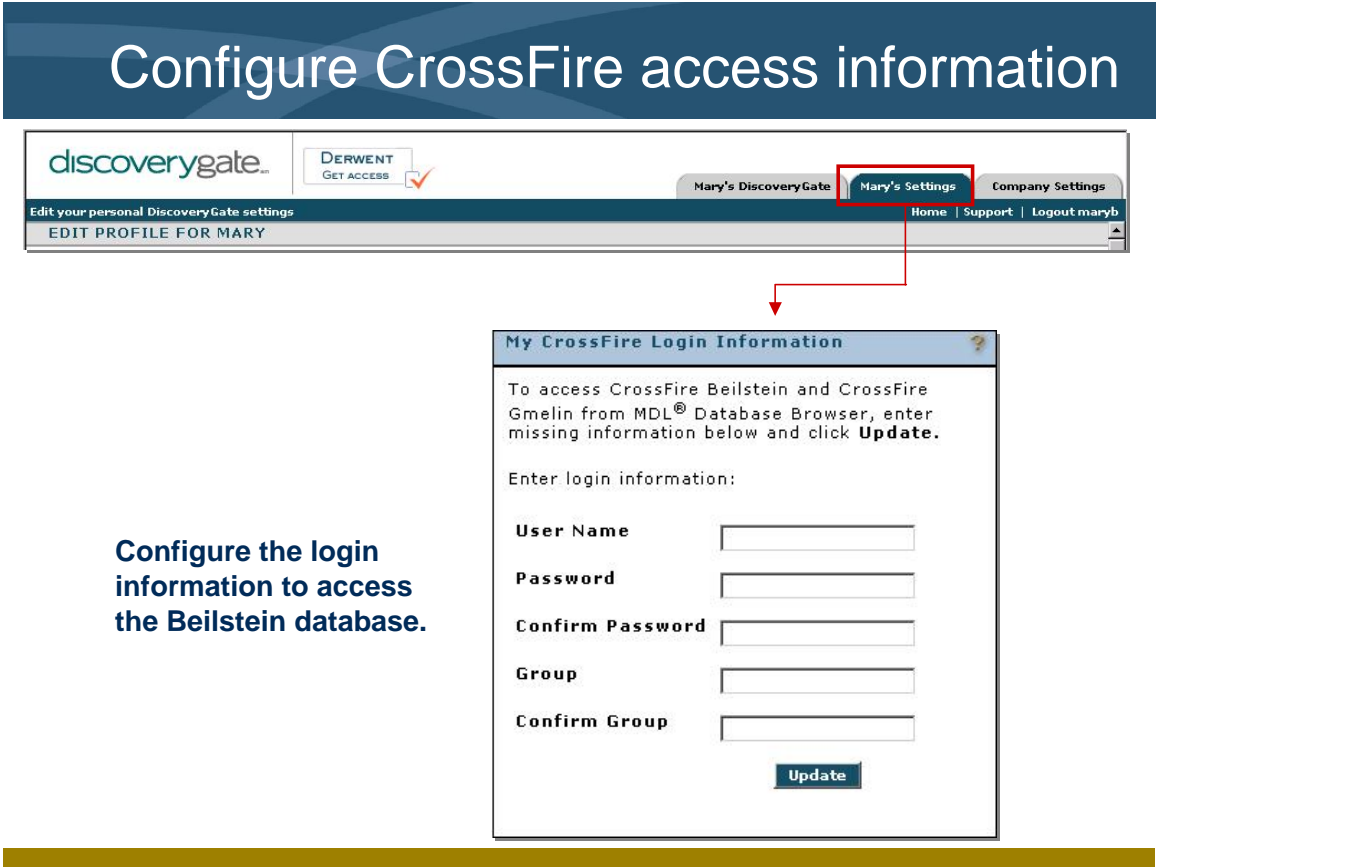

- Prior to searching the CrossFire Beilstein database, you will need to enter the CrossFire login information.
- If your login information is not configured, return to the main screen and click the Settings tab. Enter your user name, password, and group for CrossFire Beilstein.

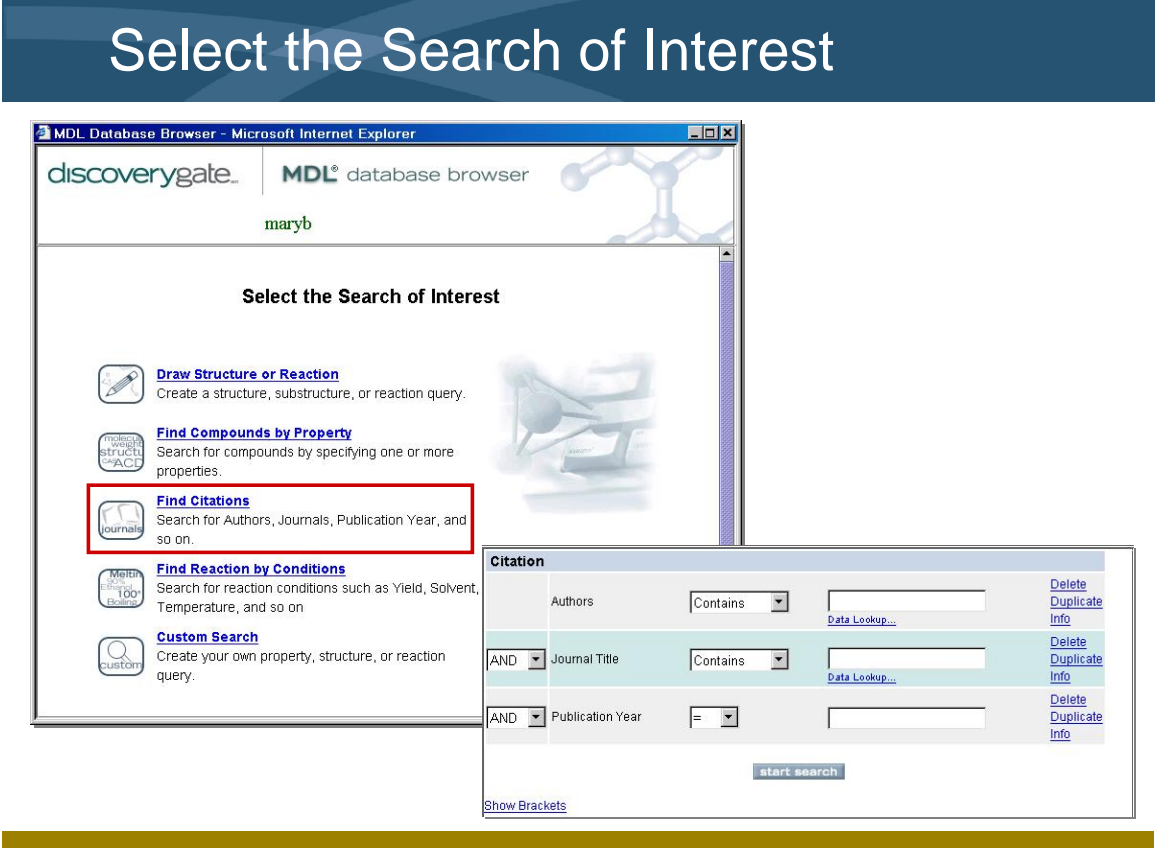

- To retrieve citations, you must search on citation fields such as Authors, Journals, Publication Year, Title, Abstract, or Keywords.
- The "Find Citations" link directs you to a predefined form that allows you to input search criteria for one or more of these fields.

# Search scenario

Search the Beilstein database, using the MDL Database Browser, to retrieve articles which:

- **are published by Eric Jacobsen.**
- **discuss epoxidation reactions.**

#### *Key points*

- In this example, you will conduct a data search to find publications authored by Eric Jacobsen. You are not sure of the exact spelling of the author's first and last name.
- After the publications are retrieved, you will narrow the list to those references that discuss epoxidation reactions.

# Use a Data Lookup

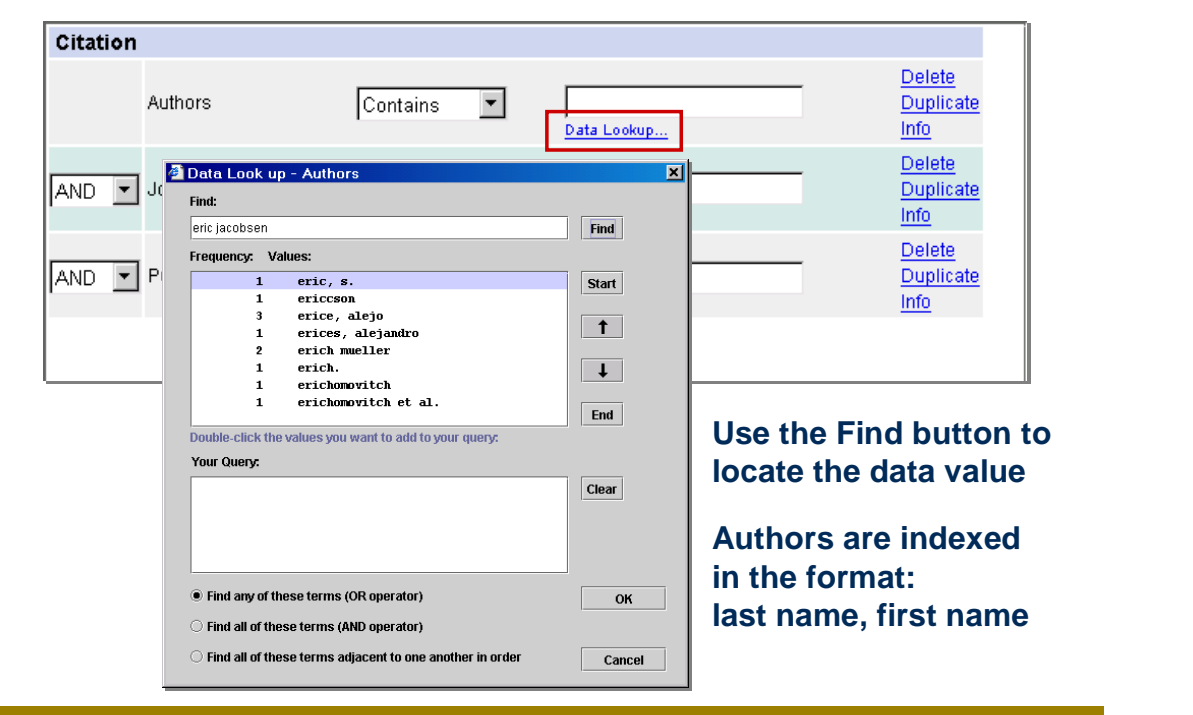

#### *Key points*

 The Data Lookup feature allows you to view the contents of the database.

 When you attempt to find eric jacobsen, you learn that authors are indexed using the format last name, first name.

 Your query must contain the appropriate format for the author's name.

# Search by author

#### **Author can be Erik Jacobsen, Erik Jacobson, Eric Jacobsen, or Erik Jacobson**  $\mathbf{L}$

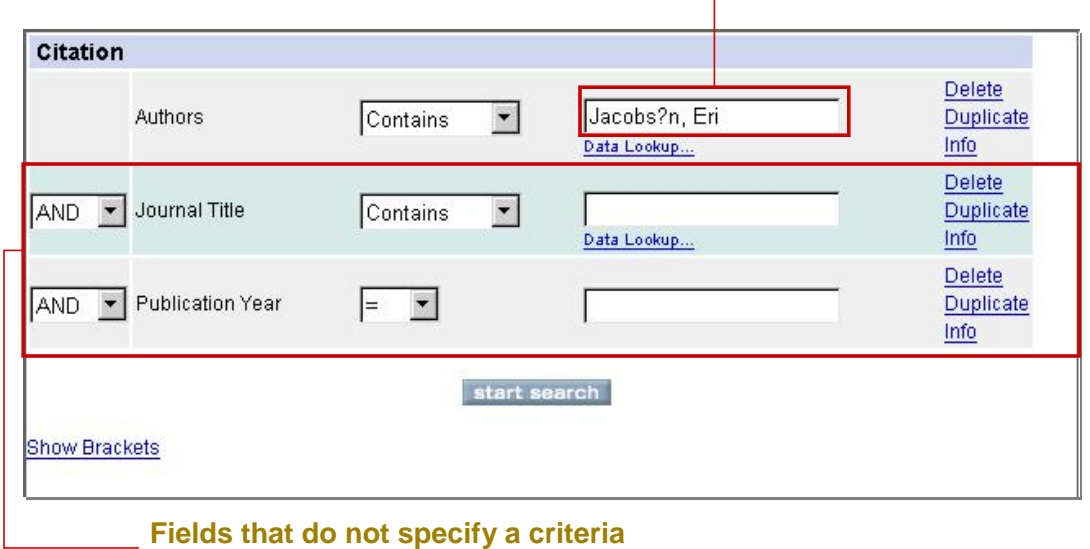

**are ignored by the search**

#### *Key points*

- You learned that the author field is indexed in the format "last name, first name". You must type the data value in the correct format that it appears in the database, otherwise it will not be found.
- You can use a wildcard (?) to take the place of one character in the last name.
- Citations that have an author with the last name "Jacobsen" and a first name that starts with the letters "Eri" will be retrieved.

### Data operators and wildcards

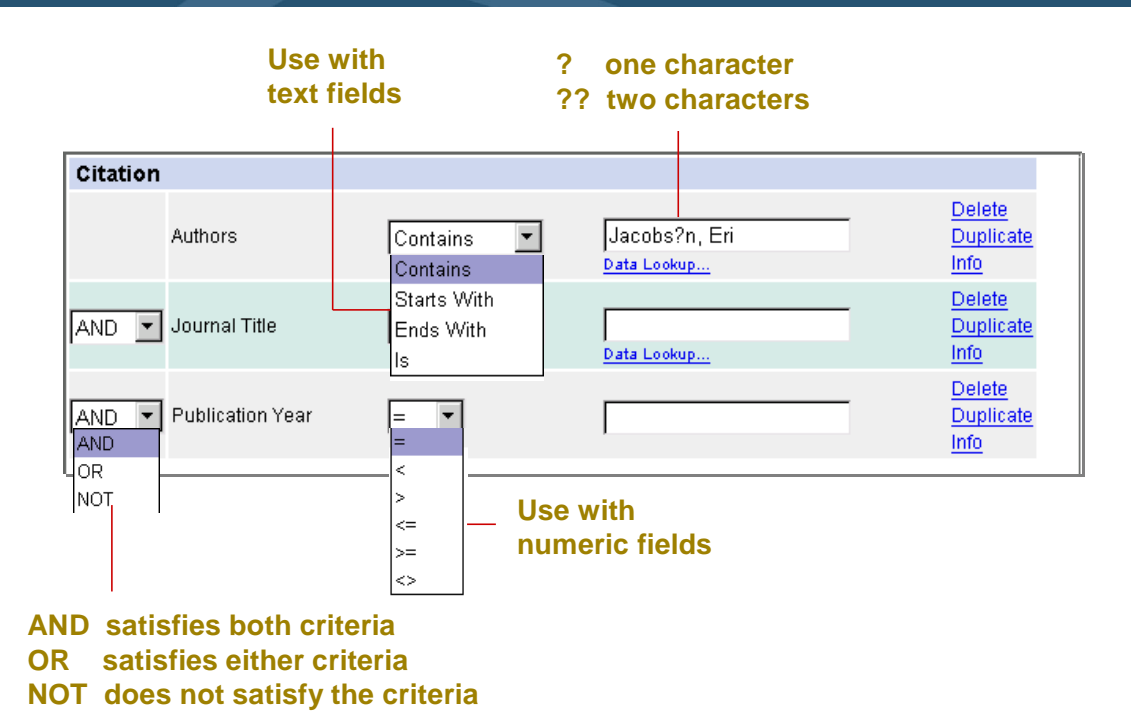

#### *Key points*

- For text fields, you can use the following operators: Contains, Starts With, Ends With, and Is.
- Wildcards take the place of one or more characters in a text string.
- When using multiple fields, you must use an operator.

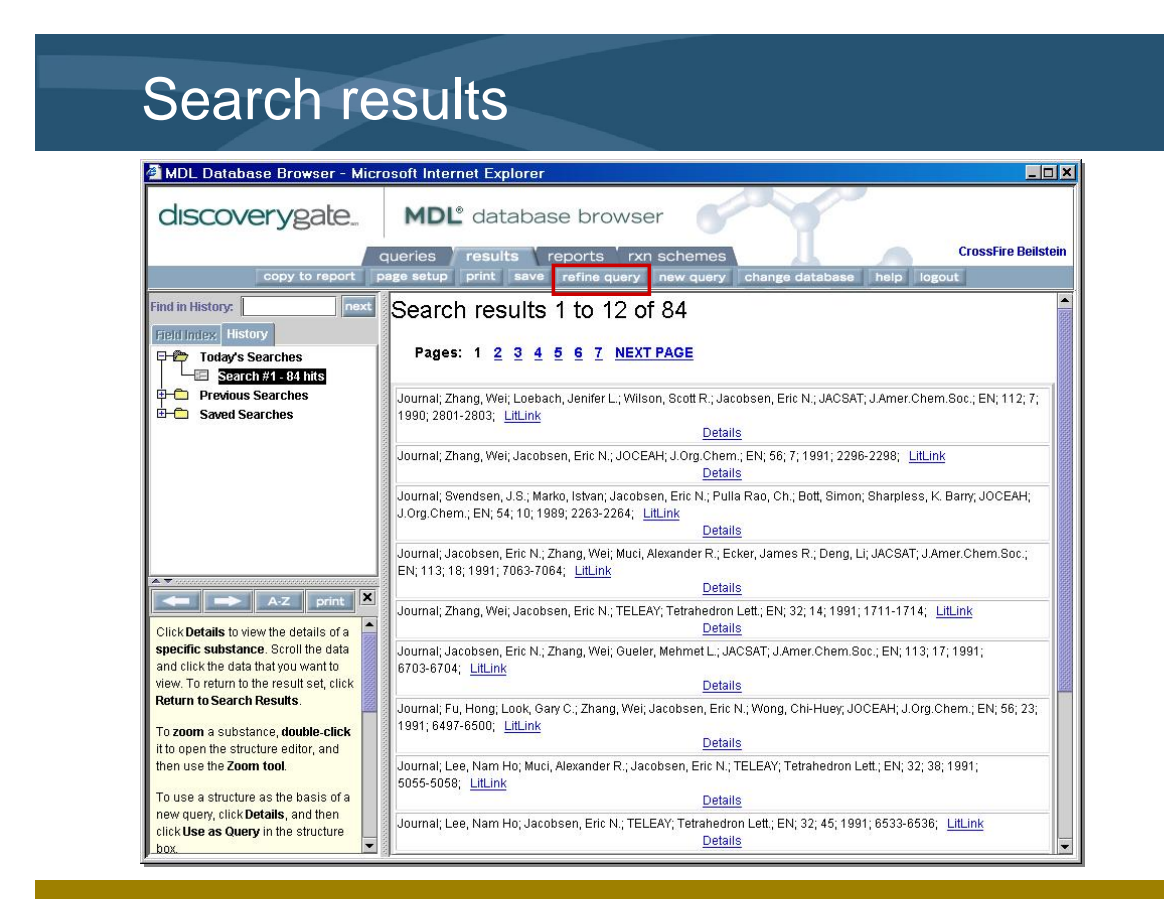

- The hit list consists of citations published by Eric Jacobsen.
- You are interested in finding publications by Jacobsen that discuss epoxidation chemistry.
- You will refine the search to retrieve only those publications that meet this criteria.

### Add data to the query

Refine the search to retrieve articles which cite epoxidation reactions.

#### **To locate a field, expand the Field Index or use the Find box**

 $\mathbf{1}$ 

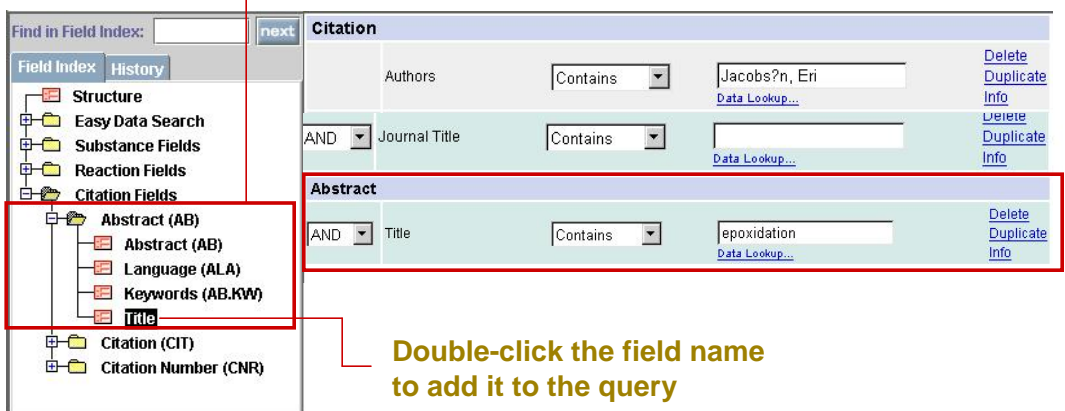

#### *Key points*

- You can refine the search by adding a data criteria to the original query.
- In order to retrieve a list of citations, you must choose the additional data fields from the Citation Fields area.
- To add a data field, double-click the field name in the Field Index.
- By default, the AND operator is inserted before the data field.

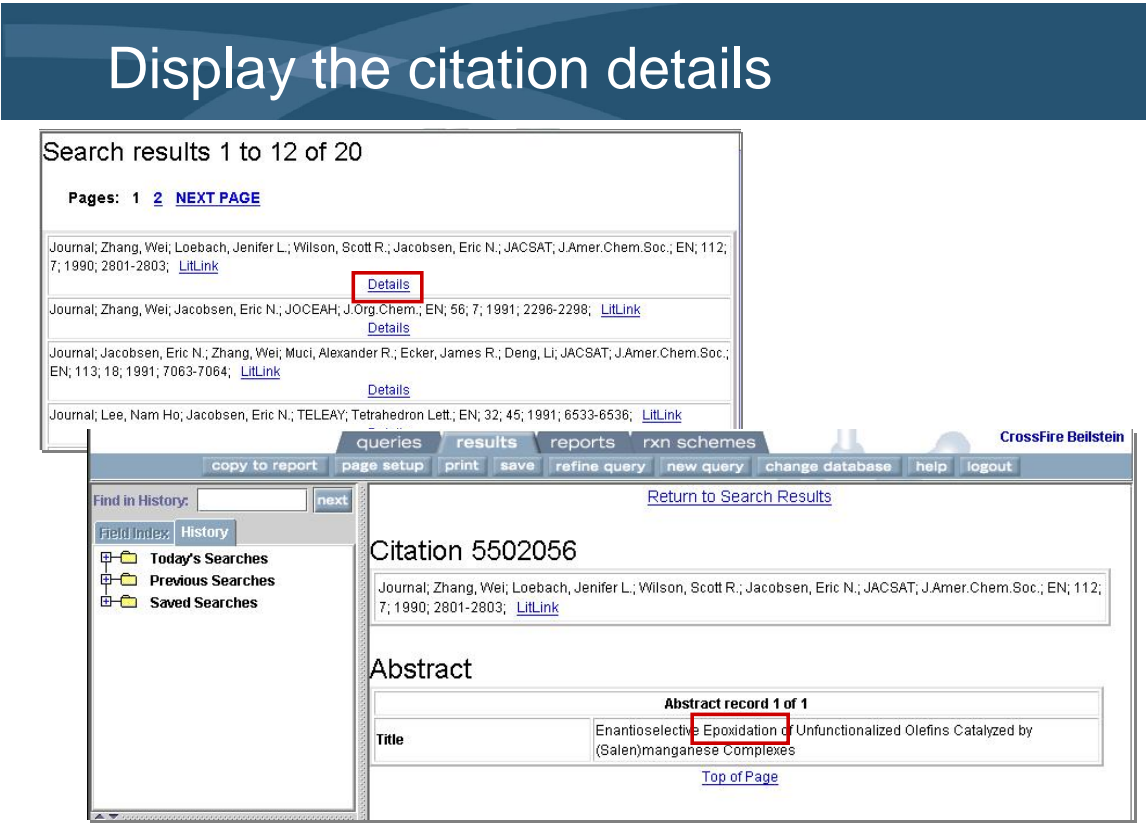

- The search results show that the citations retrieved are authored by Eric Jacobsen.
- To view more details about a specific citation, click the "Details" link. You are shown the Title of the citation.
- The title contains the term ìepoxidationî. This citation discusses the enantioselective epoxidation of olefins by a particular catalyst.

### Multiple data search

Search the CrossFire Beilstein database, using the MDL Database Browser, to retrieve articles which:

- cite the topic of hydroxylation reactions.
- are published in Synthesis or the Journal of Organic Chemistry.
- are published in or after 2002.

#### *Key points*

- In this example, you will conduct a search to find publications that meet multiple criteria.
- You are interested in retrieving information on the topic of hydroxylation reactions found in Synthesis or the Journal of Organic Chemistry, published in or after 2002.

### Easy Data Search

#### Easy Data Search query forms contain common search criteria.

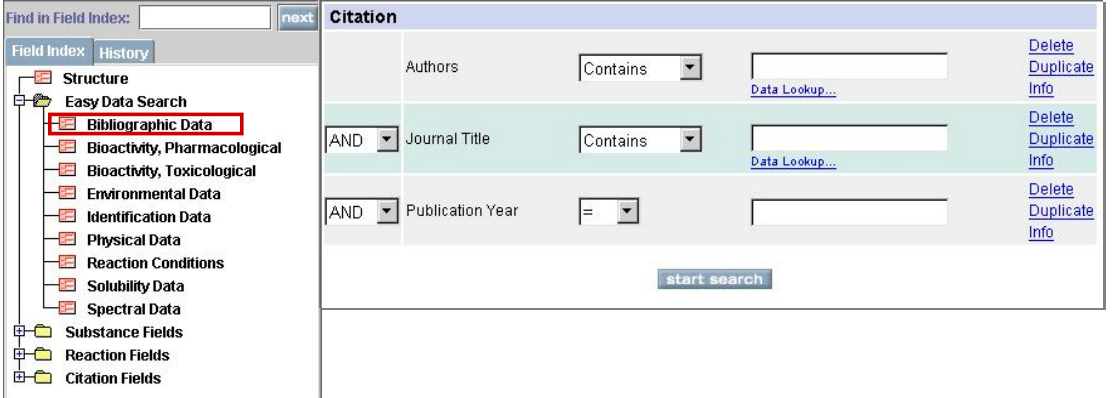

#### *Key points*

- There is a section on the Field Index tab called Easy Data Search. This category contains a number of predefined forms that have common search criteria.
- The forms are organized by search area.
- The Bibliographic form contains common search criteria for bibliographic fields.

# Select the fields

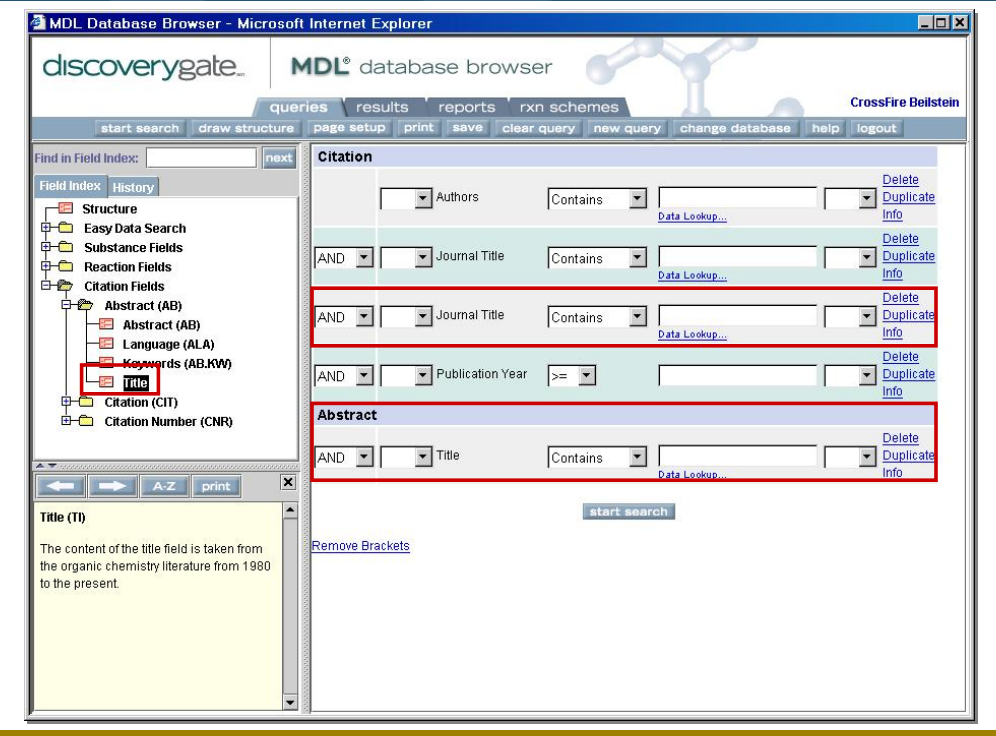

#### *Key points*

- In order to construct the query, you must add data fields to the Bibliographic form.
- If the field is already selected, you can click Duplicate to add another copy to the query form.
- In this scenario, you have a specific citation in mind that contains the word "hydroxylation" in its title.
- To locate the Title field, expand Citation Fields > Abstract on the Field Index tab.

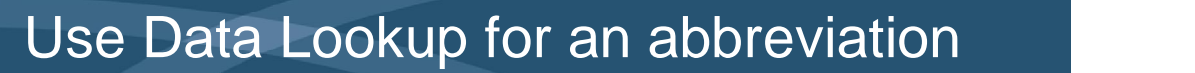

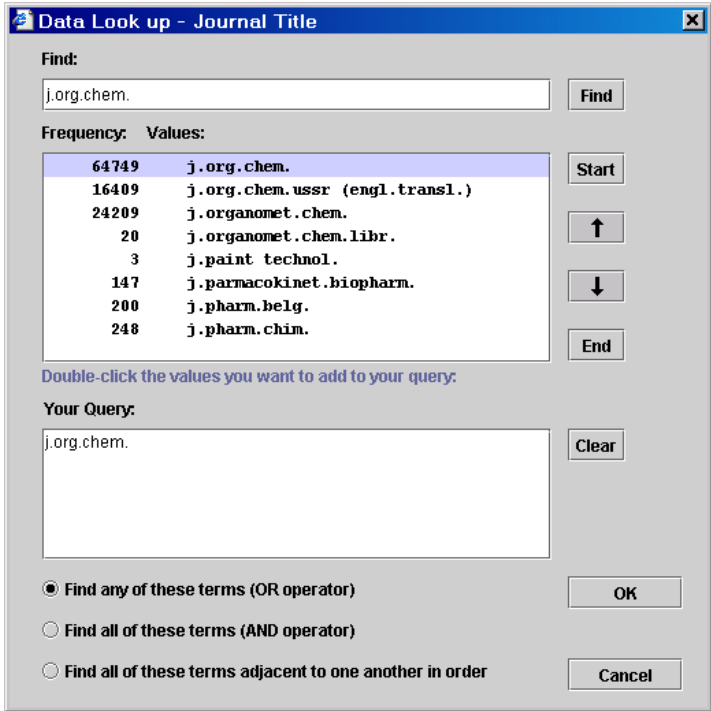

- Journal titles are abbreviated in the database. The abbreviations are in a standard format, so you may already be aware of many of them.
- To be sure that the abbreviation is spelled correctly, use the Data Lookup feature.

# Construct the query

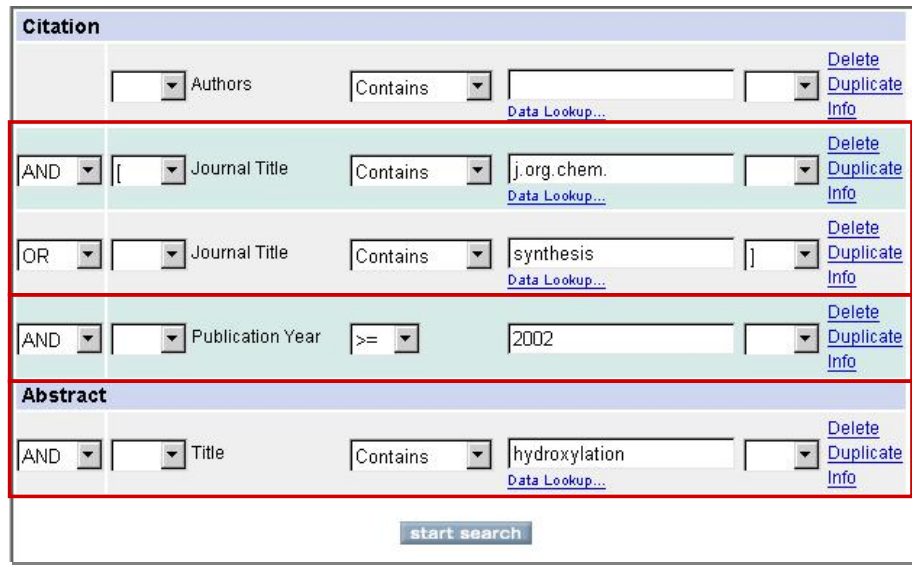

**Journal Title contains j.org.chem. OR synthesis AND Publication Year is greater than or equal to 2002 AND Title contains hydroxylation**

#### *Key points*

- Now that the fields are selected, you will construct the query by adding values, data operators, and brackets, where appropriate.
- You can use brackets to show the order of precedence in the query.
- First, the query will locate citations from the Journal of Organic Chemistry, then it will proceed to the second journal listed, Synthesis.

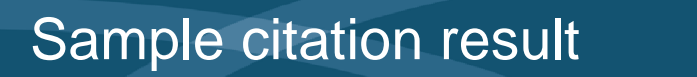

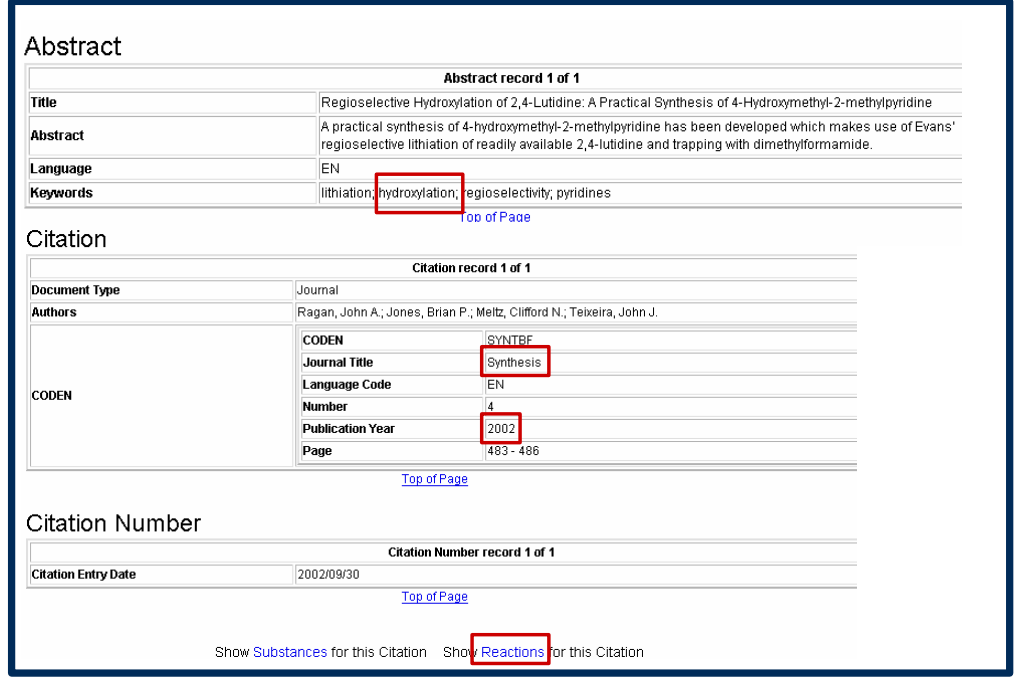

- The results tab shows the citaions that matched the multiple data criteria.
- The sample search result was published in Synthesis in 2002 and contained the word "hydroxylation" in its title.
- You have the option of viewing the substances for this citation or the reactions for this citation.

# Show Reactions for this Citation

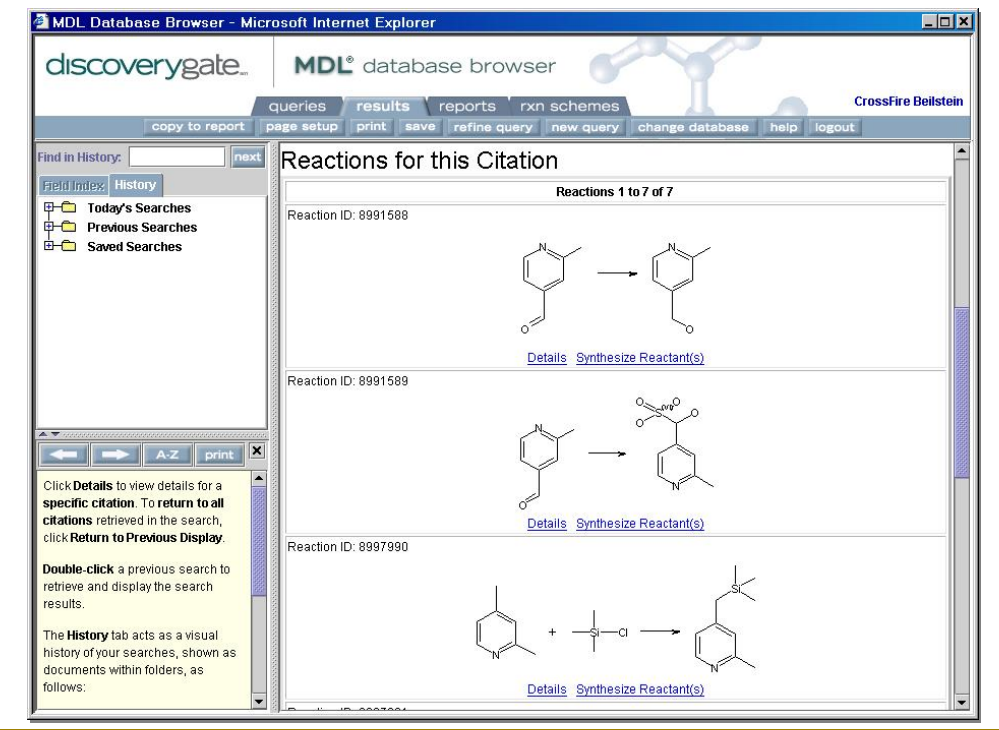

#### *Key points*

- Seven reactions are reported in this citation.
- To view additional data about a reaction, click Details.
- To learn how to synthesize the reactants in a reaction, click Synthesize Reactant(s).

# Show Substances for this Citation

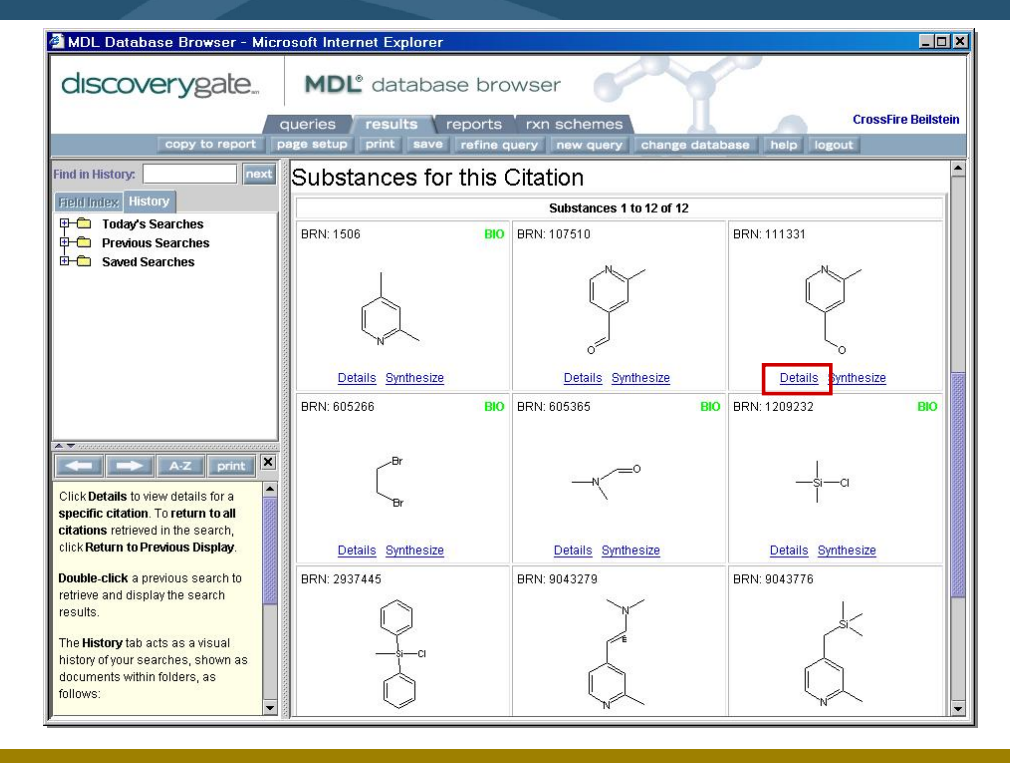

#### *Key points*

- There are 12 substances reported in this citation.
- To view additional data about a substance, click Details.
- To view synthetic routes to the substance, click Synthesize.

<u> 1980 - Johann Barbara, martxa a</u>

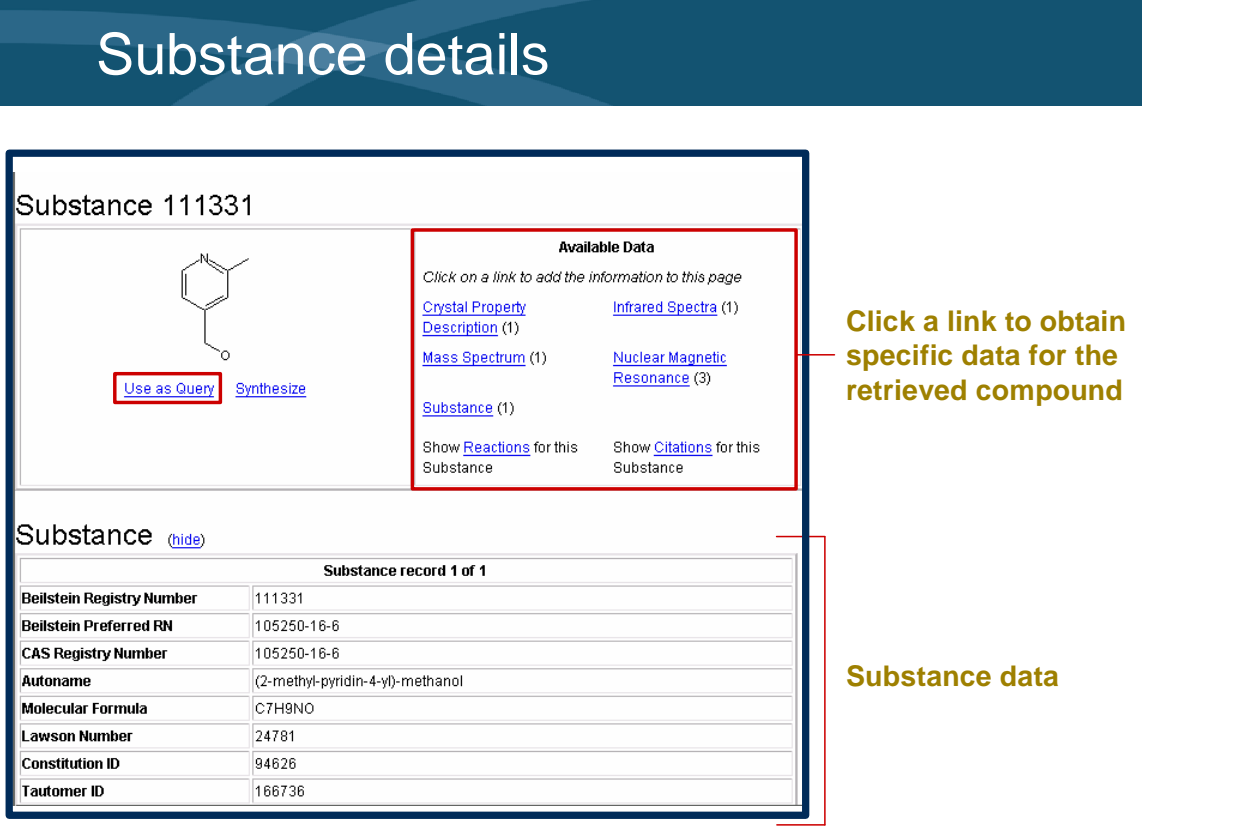

#### *Key points*

- The Substance data is shown, which includes identification information, such as registry numbers and the molecular formula.
- To obtain specific data for the compound, click a link in the Available data box.
- To use the structure in a new query, click "Use as Query".

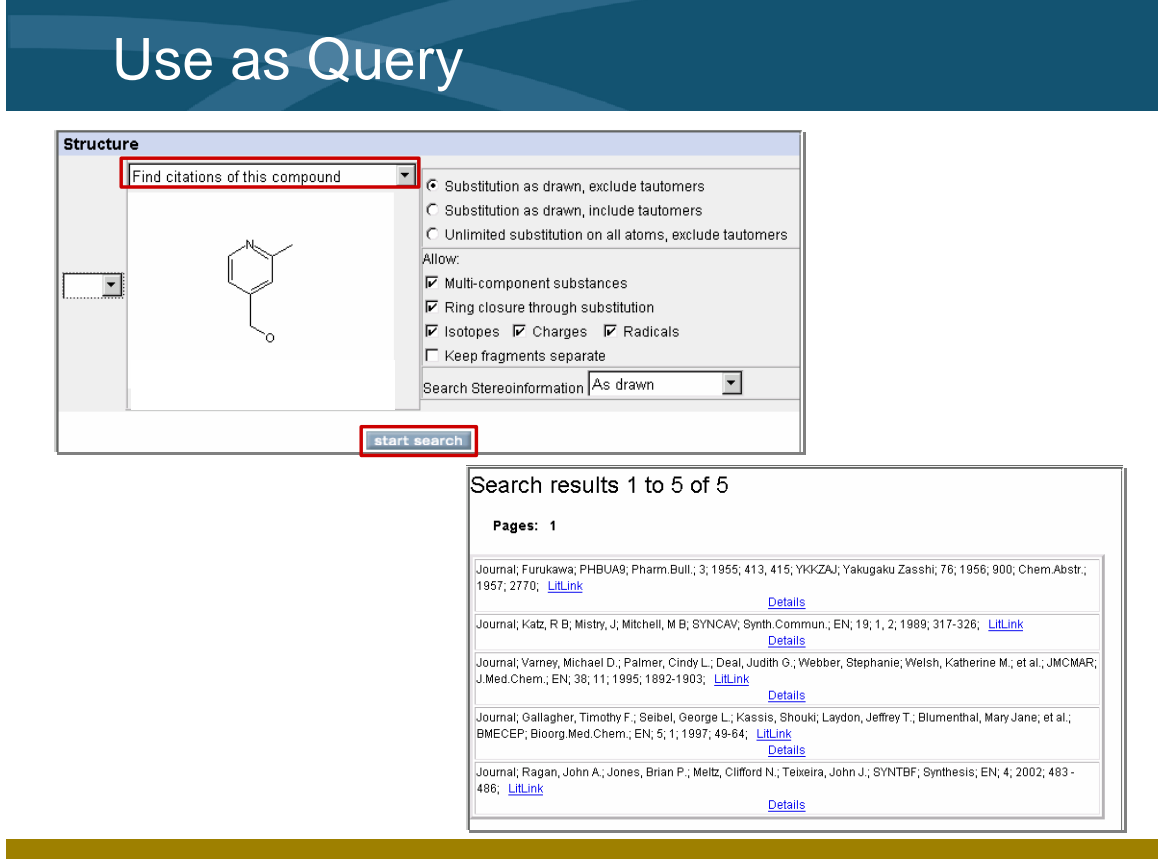

*Notes*

- You can search for substances, reactions, or citations that involve this compound.
- In this case, you are interested in retrieving citations that report this compound.
- There are five citations that report this compound.

## Search scenario

Use the MDL Database Browser and MDL LitLink to retrieve an abstract from the Beilstein database that:

- **Example is authored by K. Barry Sharpless.**
- **is published after 1995.**

#### *Key points*

• In this example, you will conduct a search to find publications authored by K. Barry Sharpless after 1995.

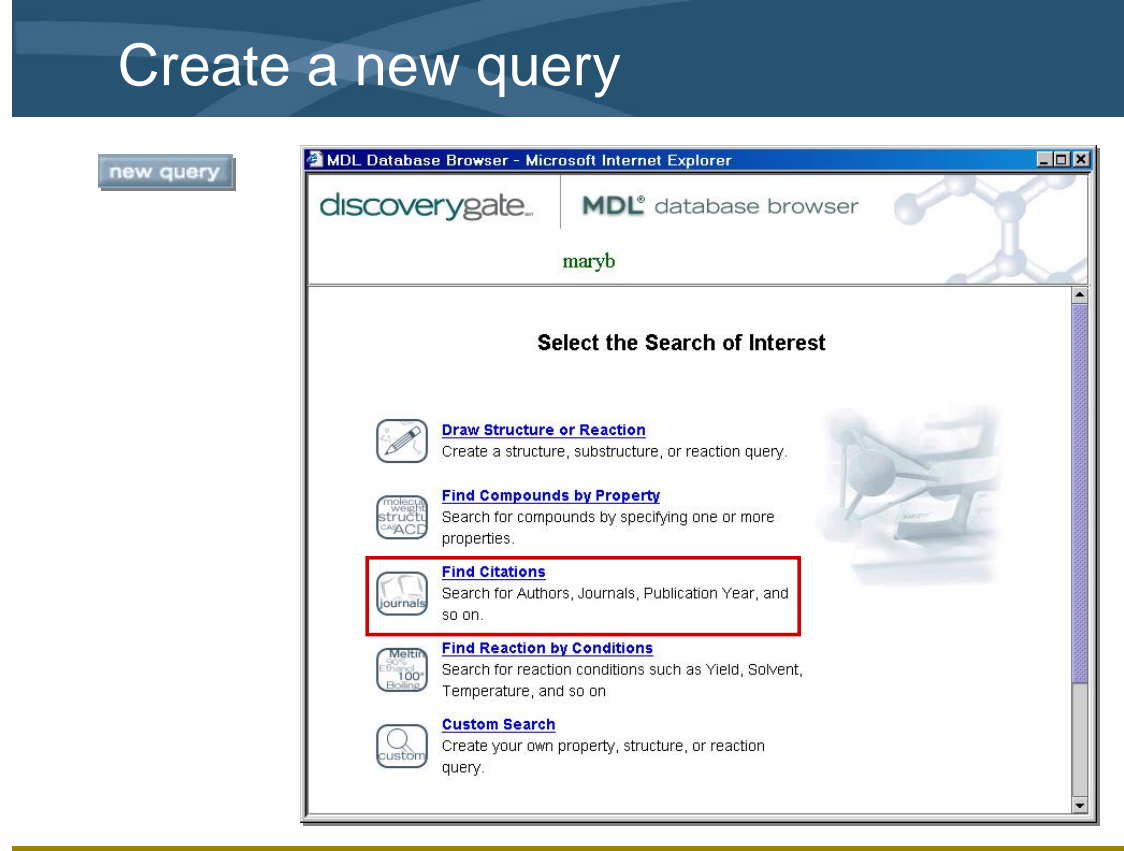

*Notes*

• Click the new query button to clear the previous query and start a new one.

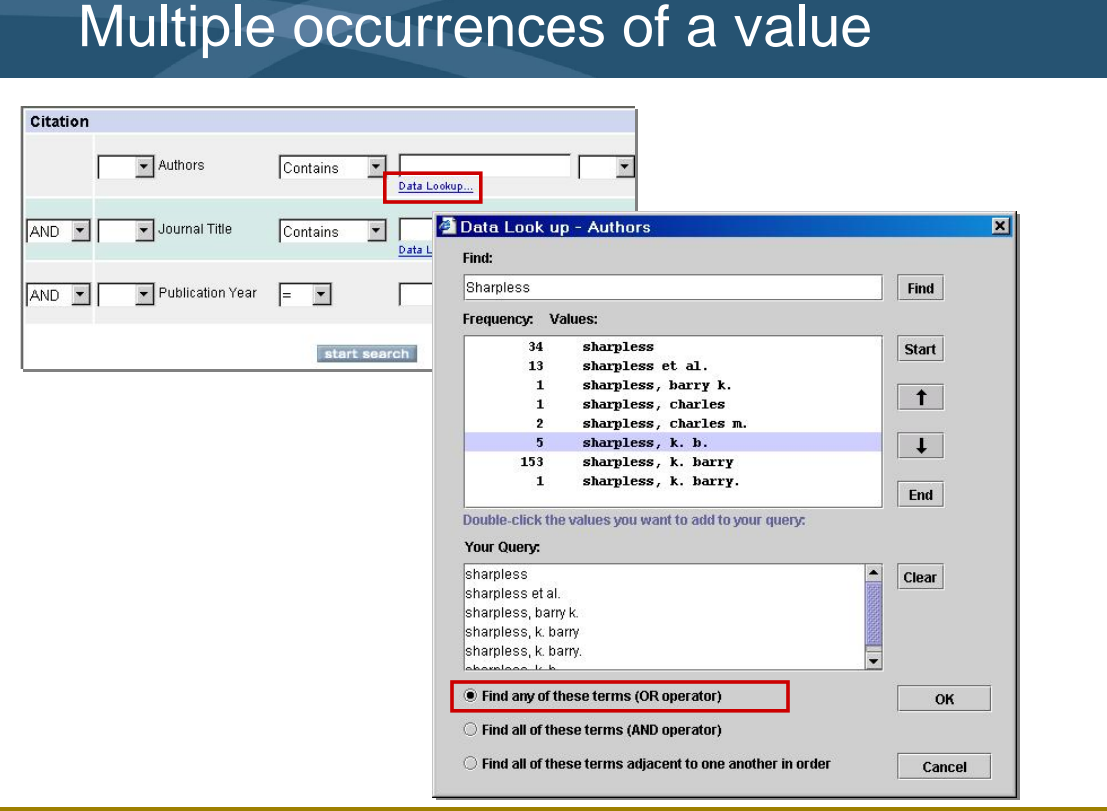

- The Data Lookup dialog box shows that there are multiple occurrences of the value "Sharpless".
- In your query, you must include every occurrence that can match "K. Barry Sharpless".
- By default, "Find any of these terms (OR operator)" is selected. That means that an OR operator will be used to connect each value you have selected.

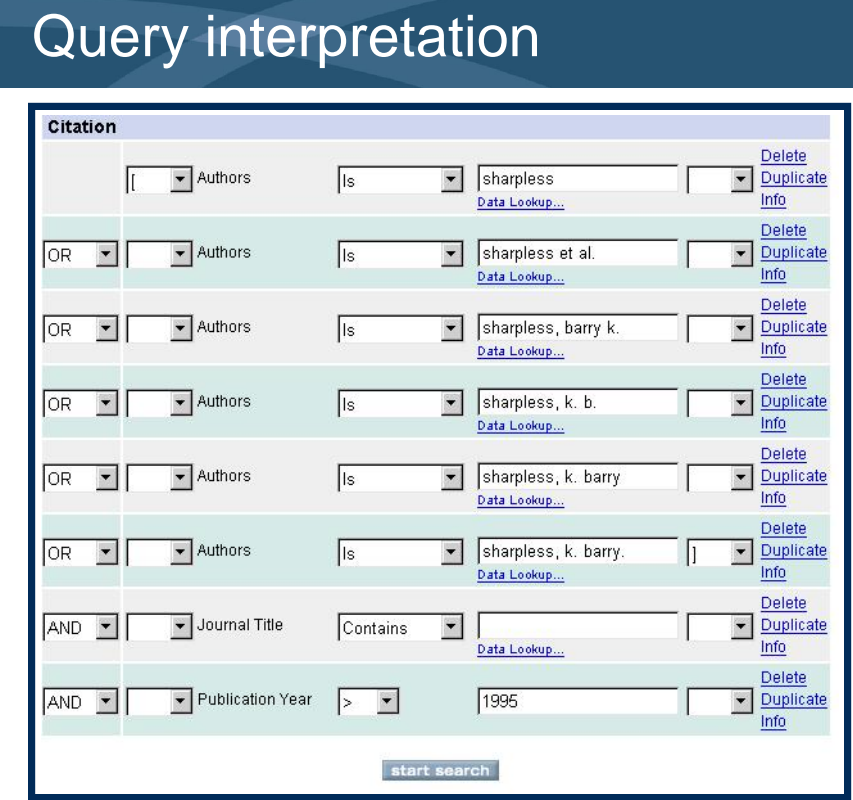

*Notes*

• If a citation contains one of the six possible values for the author and is published after 1995, then it will be retrieved as a hit.

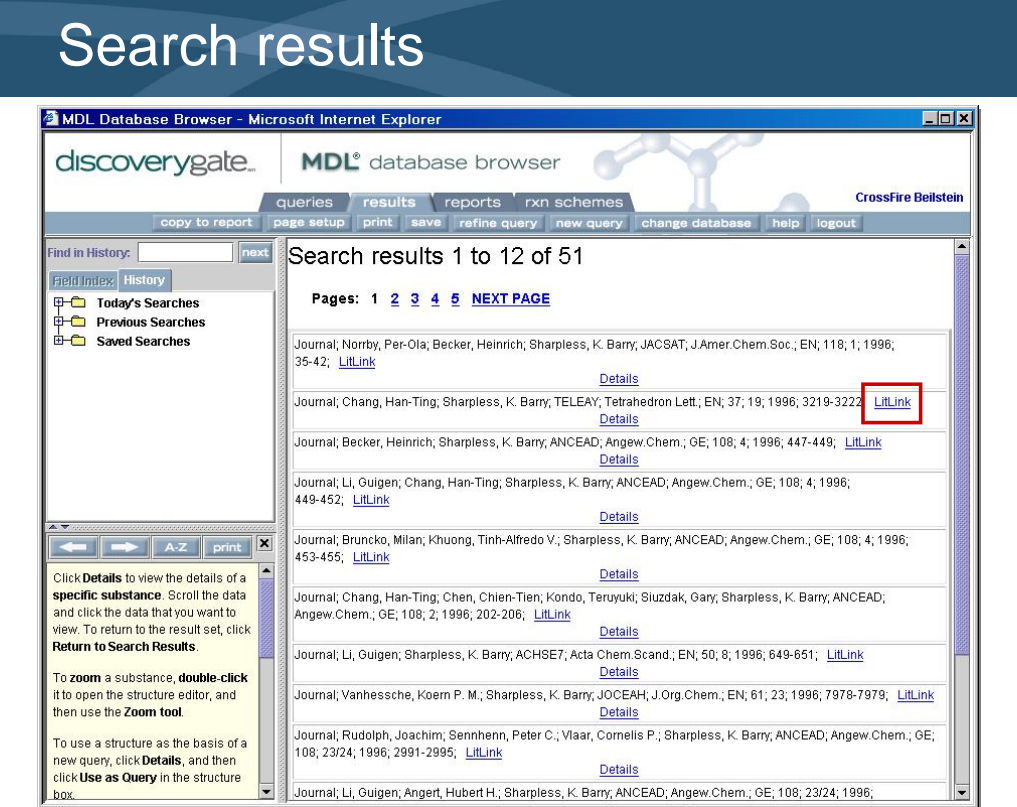

- The results tab show the publications retrieved that were published by K. Barry Sharpless after 1995.
- You can use MDL LitLink to link to an original literature reference.

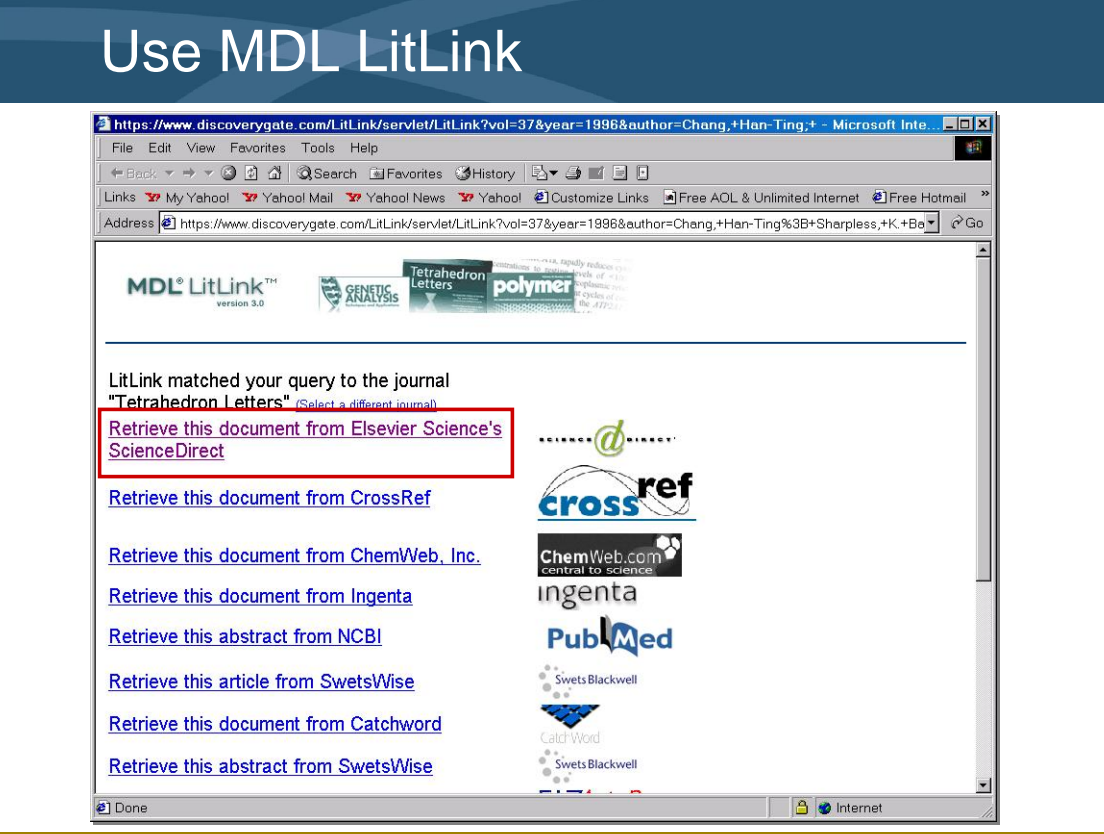

- Click the publication link to view the abstract.
- MDL LitLink provides a direct link from the citation to the source of the primary literature. You must have the appropriate access rights in order to view the primary literature.

### Document retrieved

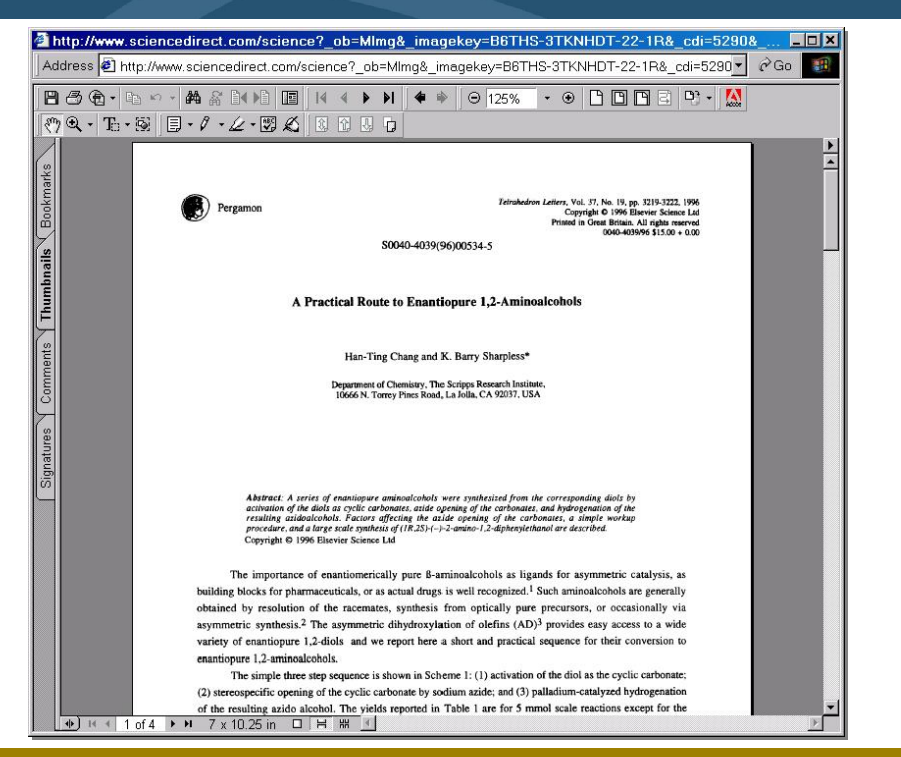

#### *Key points*

- The publication was retrieved from Tetrahedron Letters via ScienceDirect.
- K. Barry Sharpless authored the publication in 1996. This reference meets all of the criteria specified in the query.
- The document discusses the synthesis of enantiopure aminoalcohols from their corresponding diols.

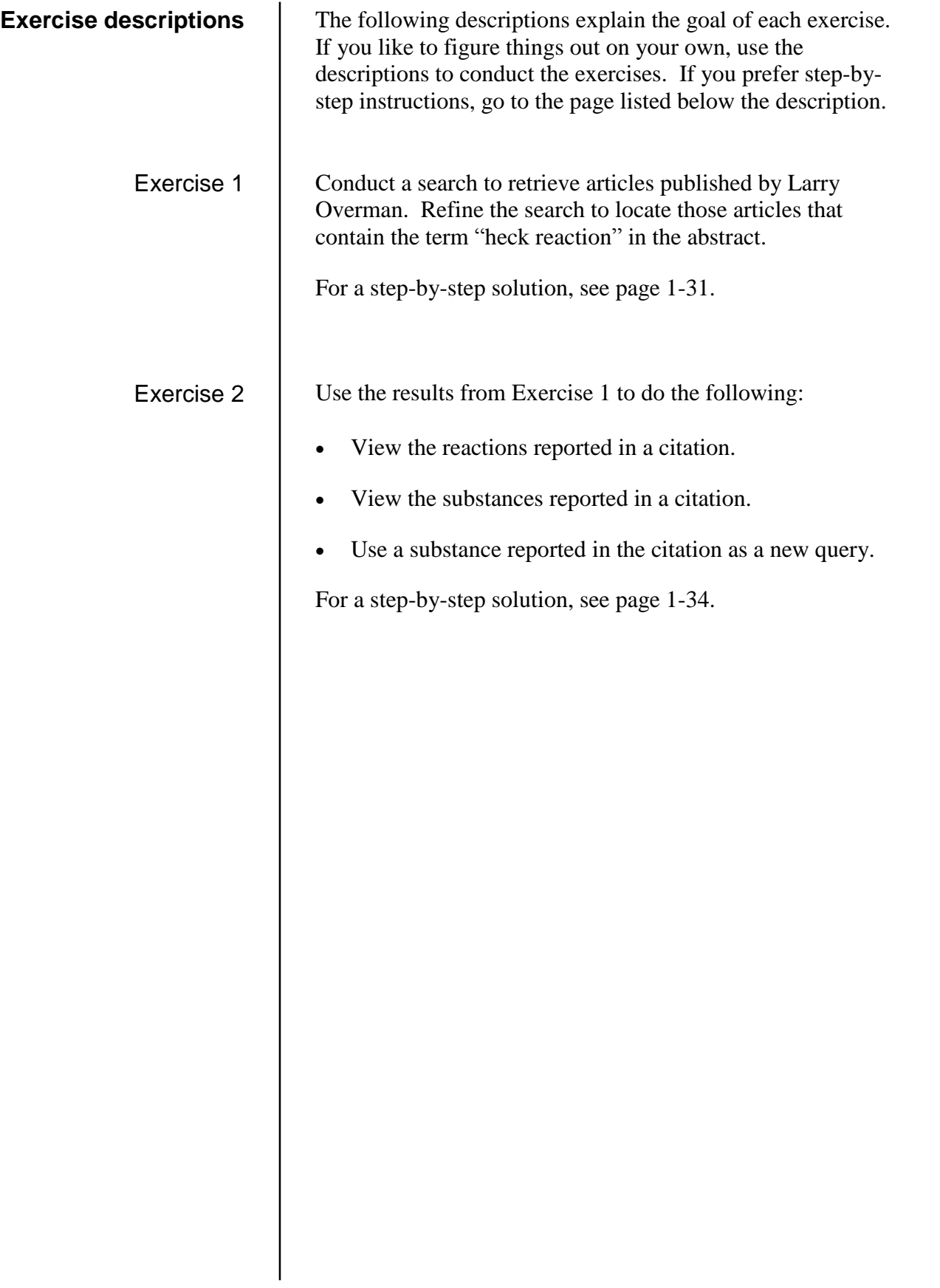

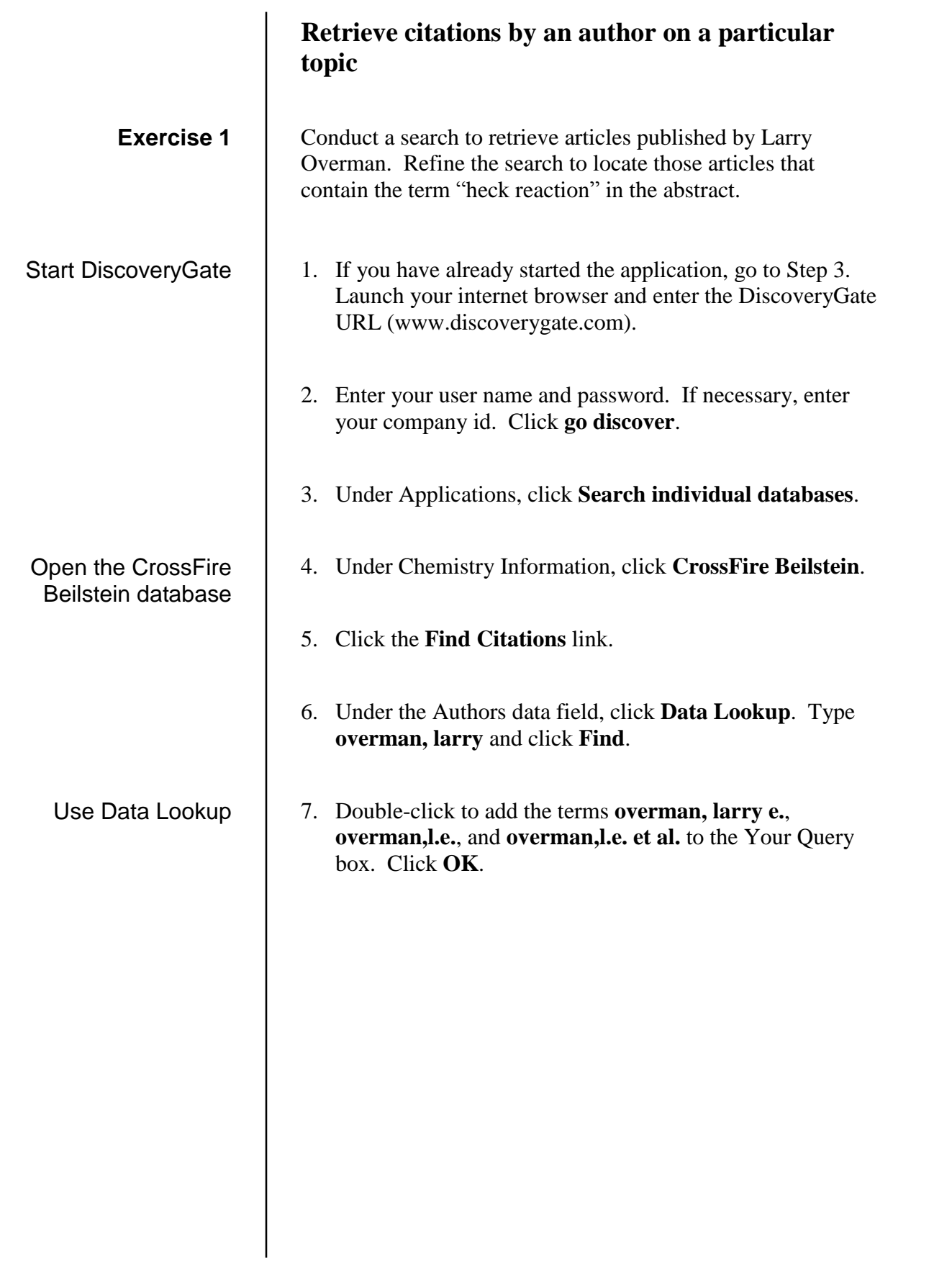

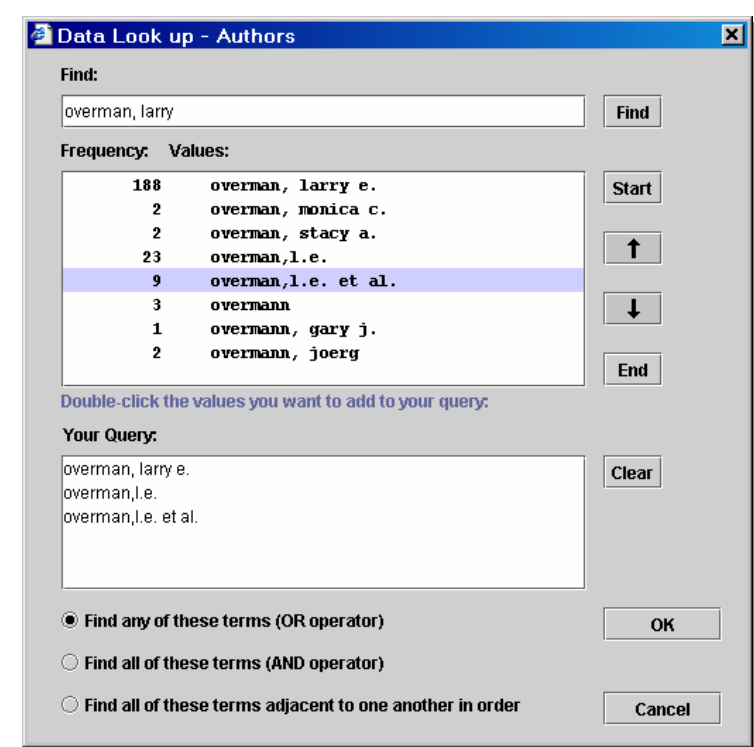

#### start search

refine query

### Add a data field to the query form

- 8. Click **start search** and view the results.
- 9. Click **refine query**.
- 10. On the Field Index tab, click the plus (**+**) to expand **Citation Fields**. Then, click the plus (**+**) to expand **Abstract (AB)**.
- 11. Double-click **Abstract (AB)**.
- 12. Type **heck reaction** in the Abstract (AB) field. Your final query should look like this:

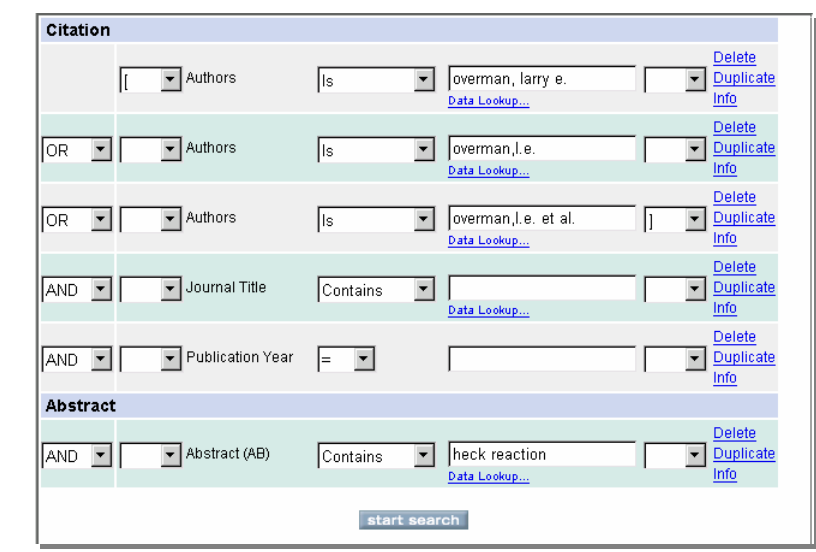

13. Click **start search** and view the results.

14. Click the **Details** link under the first citation.

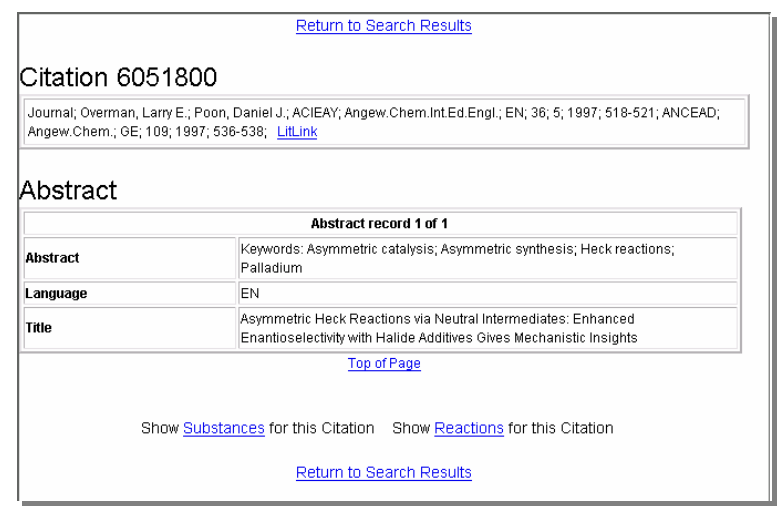

*Note:* Do not close this window. You will use this result in Exercise 2.

start search

Inspect the citation details

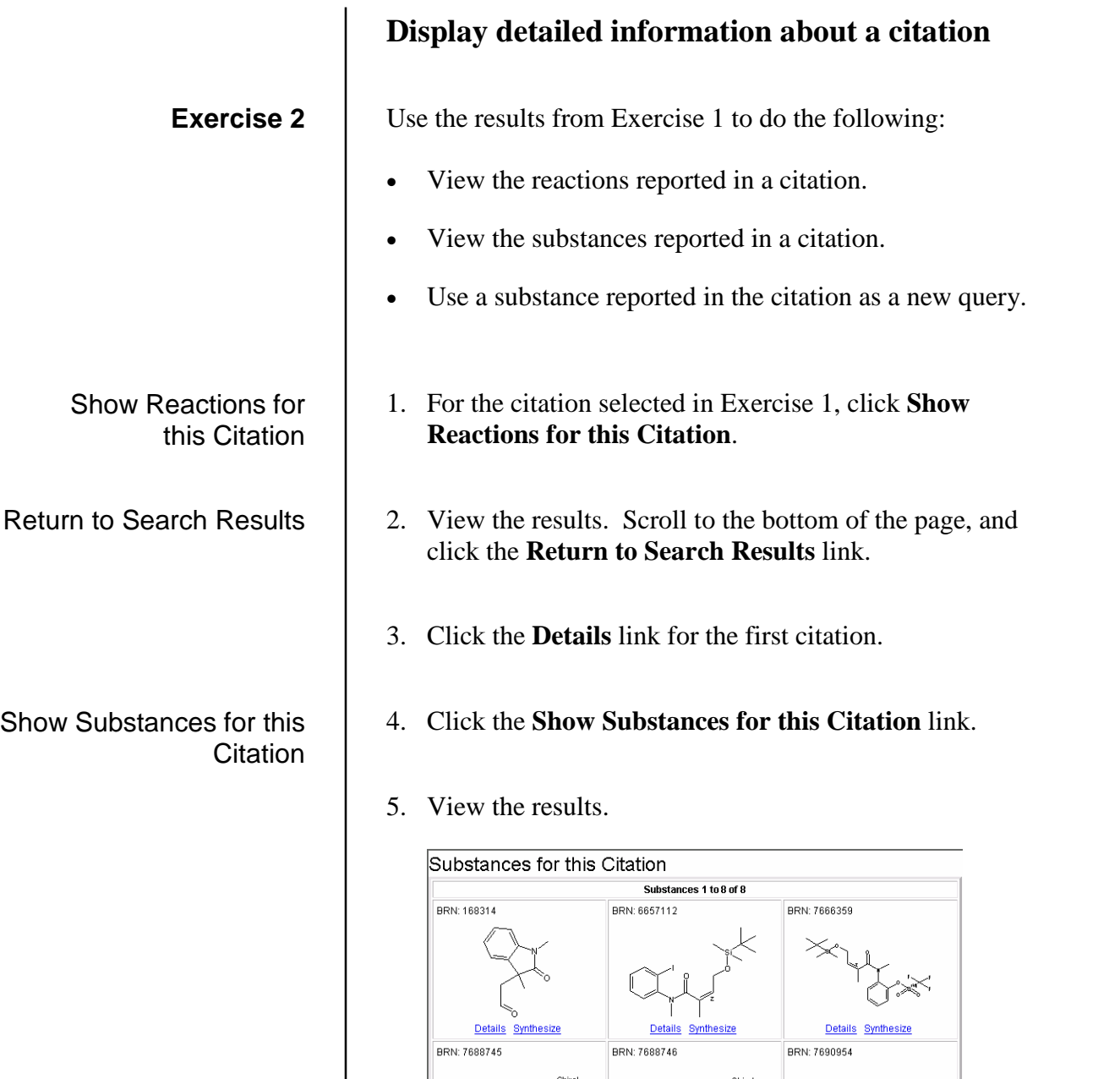

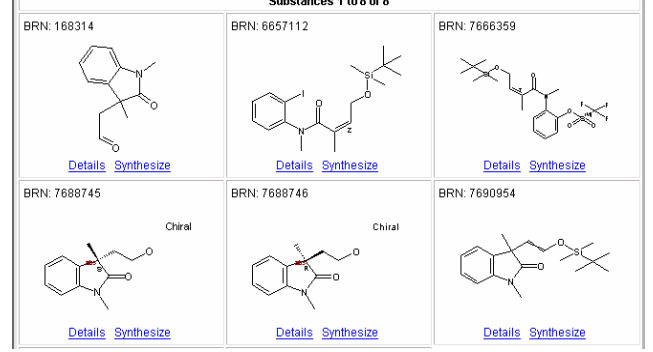

- 6. Click the **Details** link for substance BRN: 168314.
- 7. Click the **Use as Query** link.

Use as Query

### Find citations of this compound

start search

### 8. Choose **Find citations of this compound**.

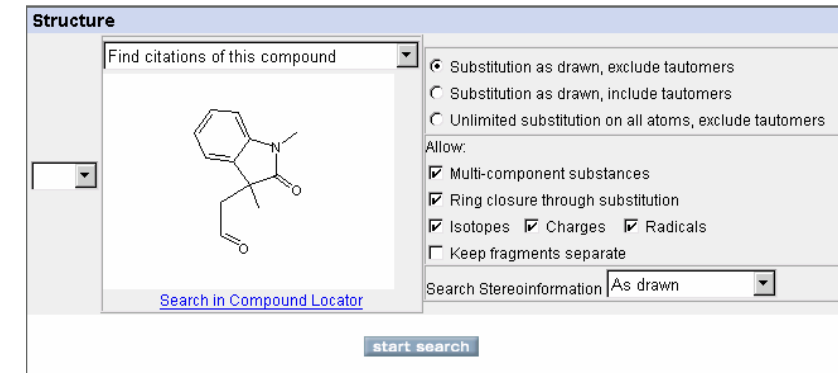

### 9. Click **start search**.

#### 10. View the results.

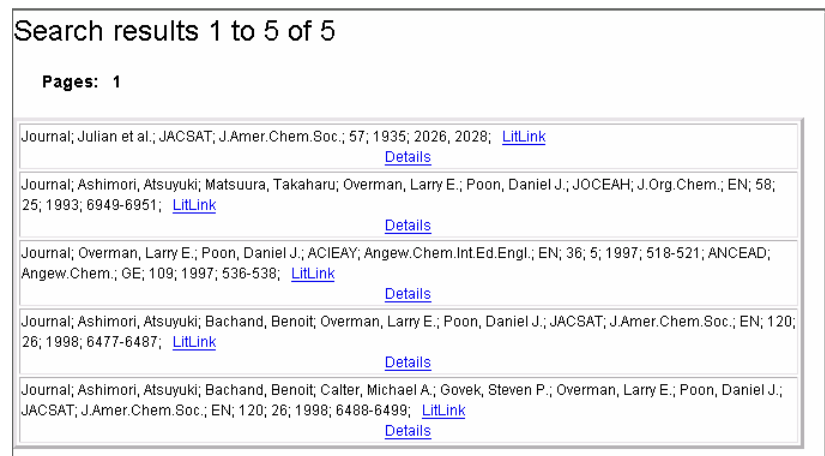

#### **To launch the DiscoveryGate application**

- 1. Launch your internet browser and enter the DiscoveryGate URL [\(www.discoverygate.com\).](http://www.discoverygate.com)
- 2. Enter your user name and password.
- 3. If necessary, enter your company ID.

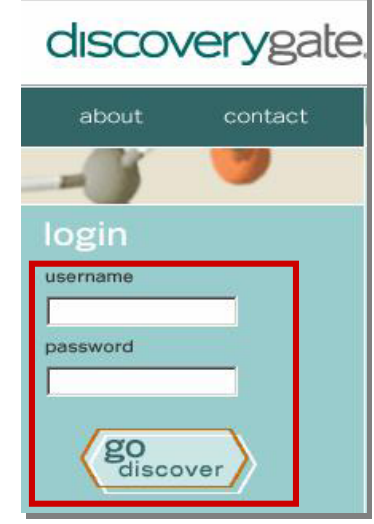

4. Click **go discover**.

#### **To select an individual database**

1. Under Applications, click **Search individual databases**.

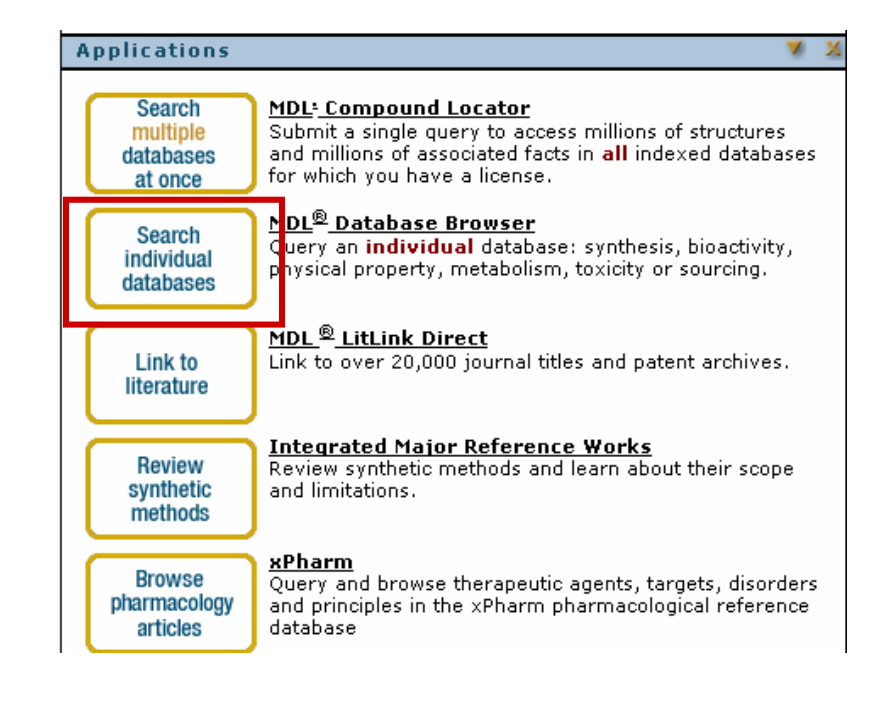

#### **To select CrossFire Beilstein**

1. Under Chemistry Information, click **CrossFire Beilstein**.

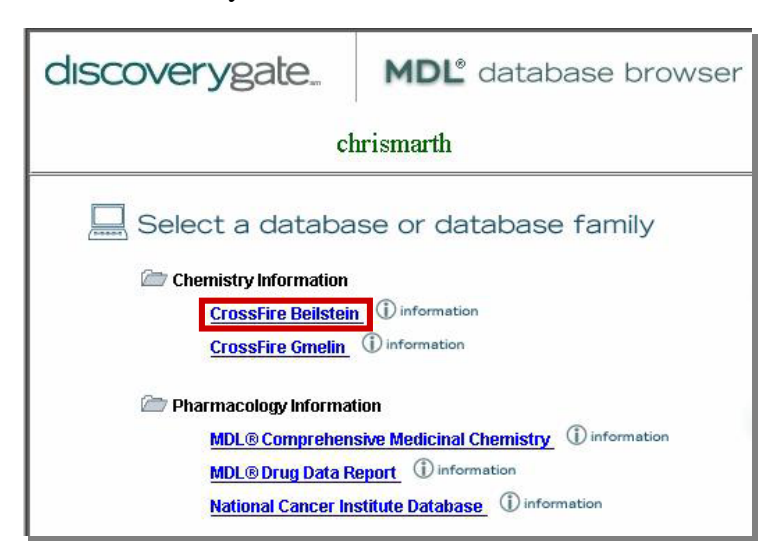

#### **To configure CrossFire**

- 1. Click the personal **Settings** tab.
- 2. In the My CrossFire Login Information box, enter your **User Name**, **Password**, **Confirm Password**, **Group**, and **Confirm Group** information.

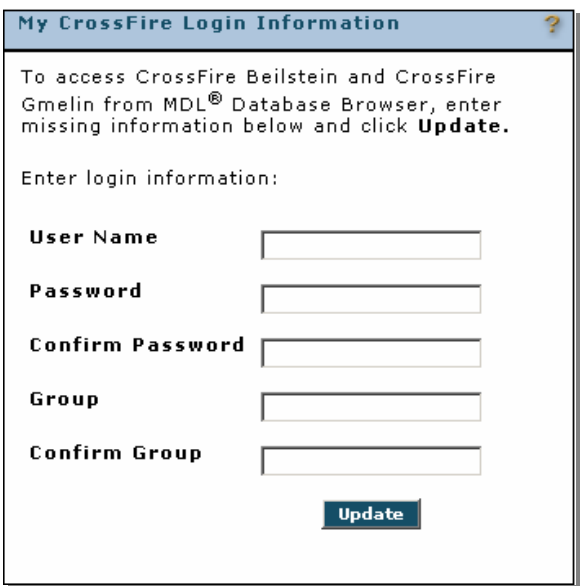

3. Click **Update**.

**To create a new query**

1. (Optional) If you are already logged into MDL Database Browser, click **new query**.

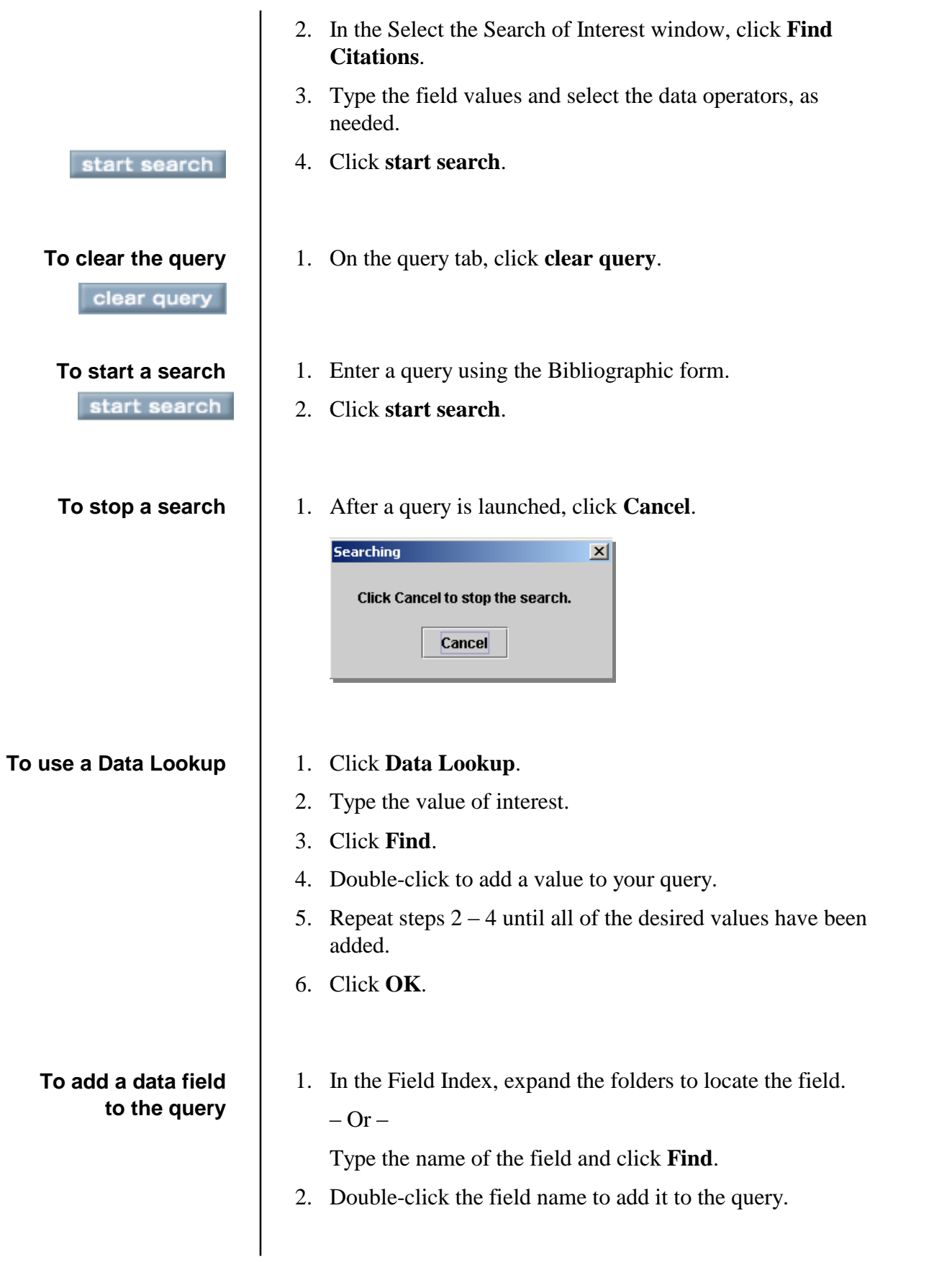

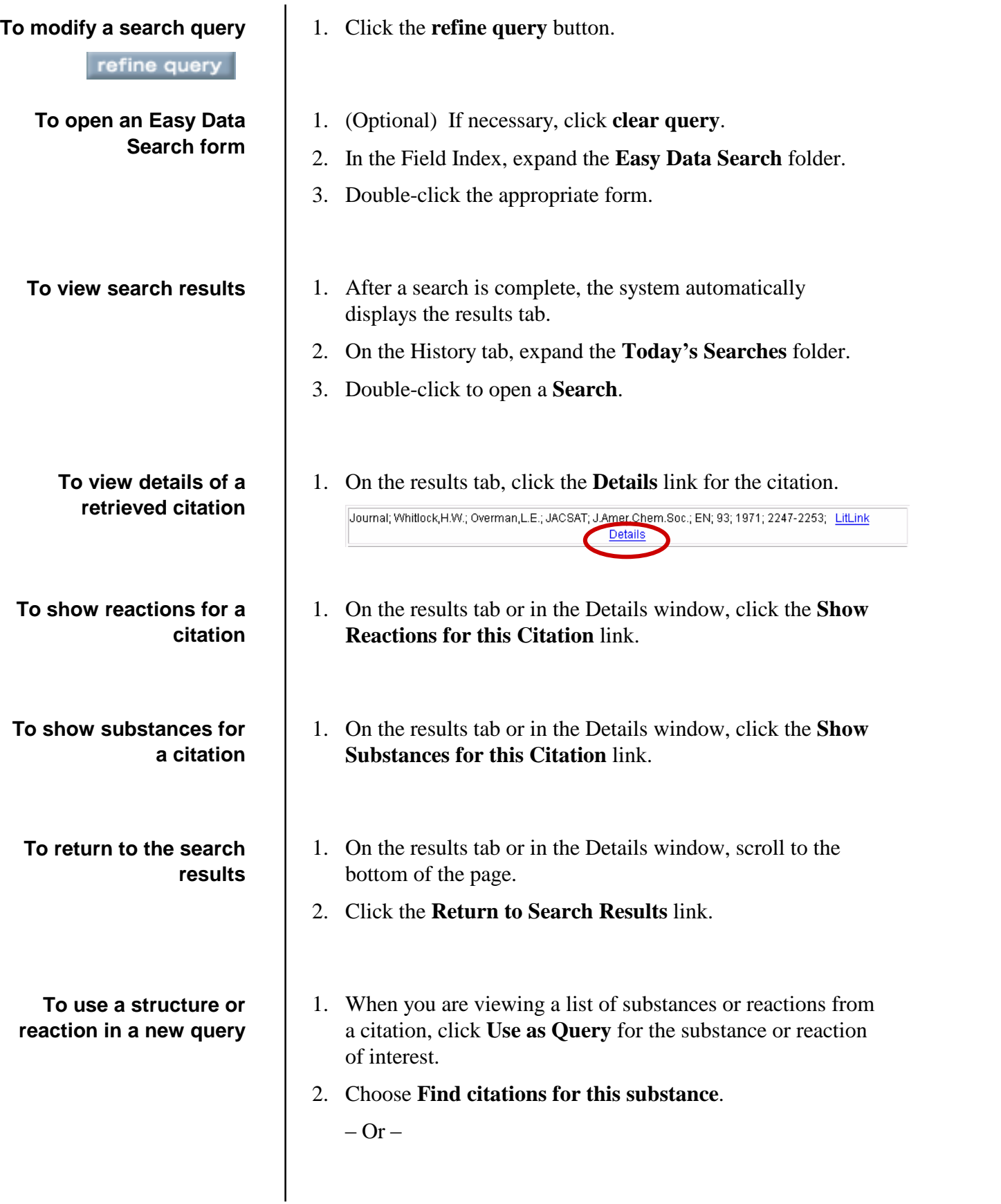

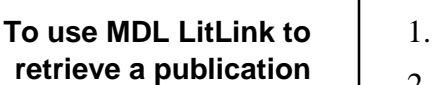

**To view search results**

#### **To save search results**

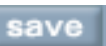

- Choose **Find citations for this reaction**.
- 3. Click **start search**.
- 1. On the results tab or in the Details window, click **LitLink**.
- 2. In the MDL LitLink window, click the data source from which you would like to retrieve the article.
- 1. After a search is complete, the system automatically displays the results tab.
- 2. On the History tab, double-click to open the **Today**í**s Searches** folder.
- 3. Double-click to open a **Search**.
- 1. At the top of the results tab, click the **save** button.
- 2. Type a name into the Save As box and click **OK**.